# **Product Features Group Maintenance**

Expanding on the functionality of the [Product List Filter](http://cvconnect.commercevision.com.au/display/KB/Product+List+Filter+Widget) widget that filters products within the same category, the **Product Features Group custom widget** enables your customers to run filtered, multi-category searches.

### Step-by-step guide

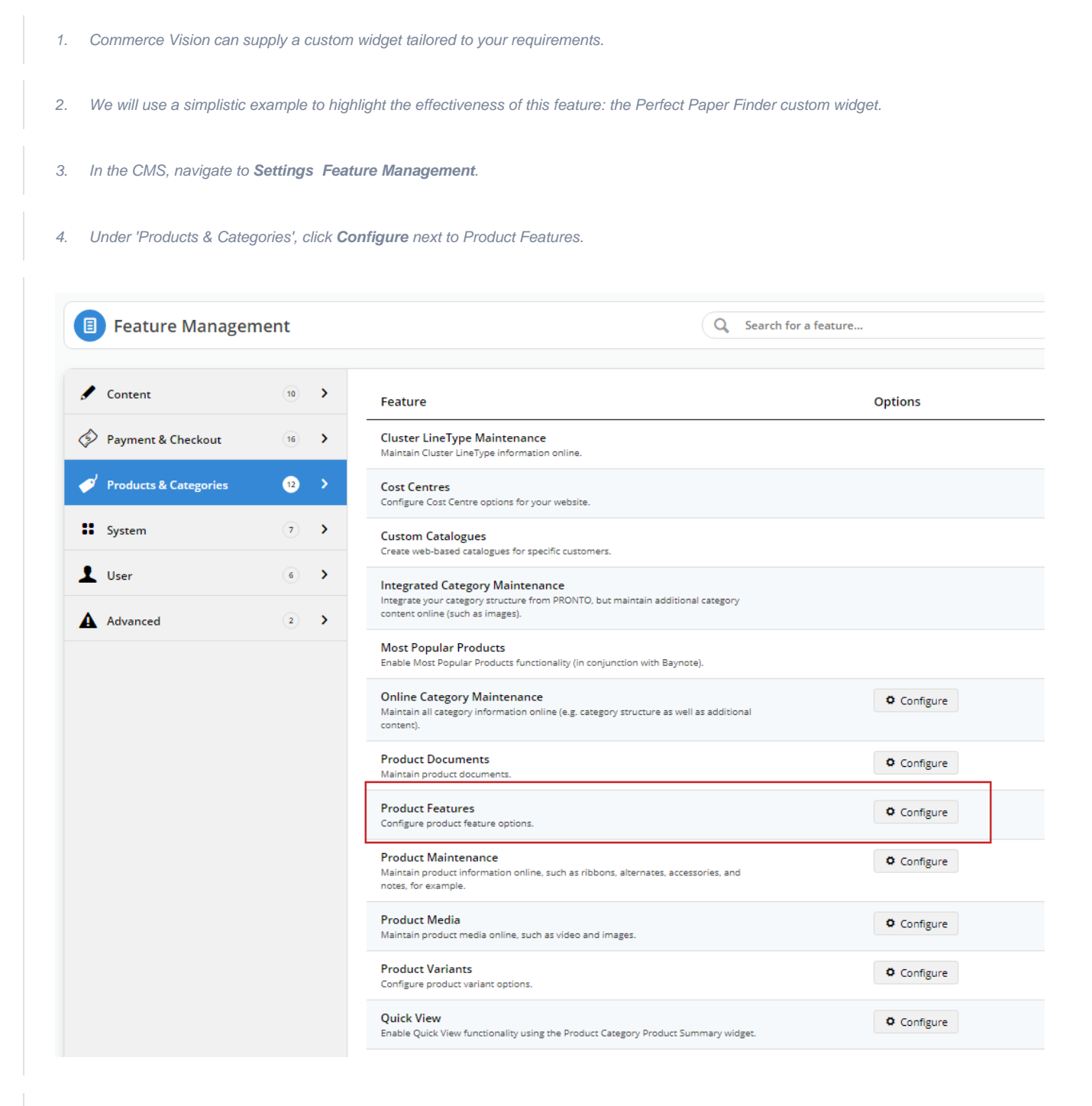

5. Create the Product Feature Group by clicking on **Add Group** and typing in a name.

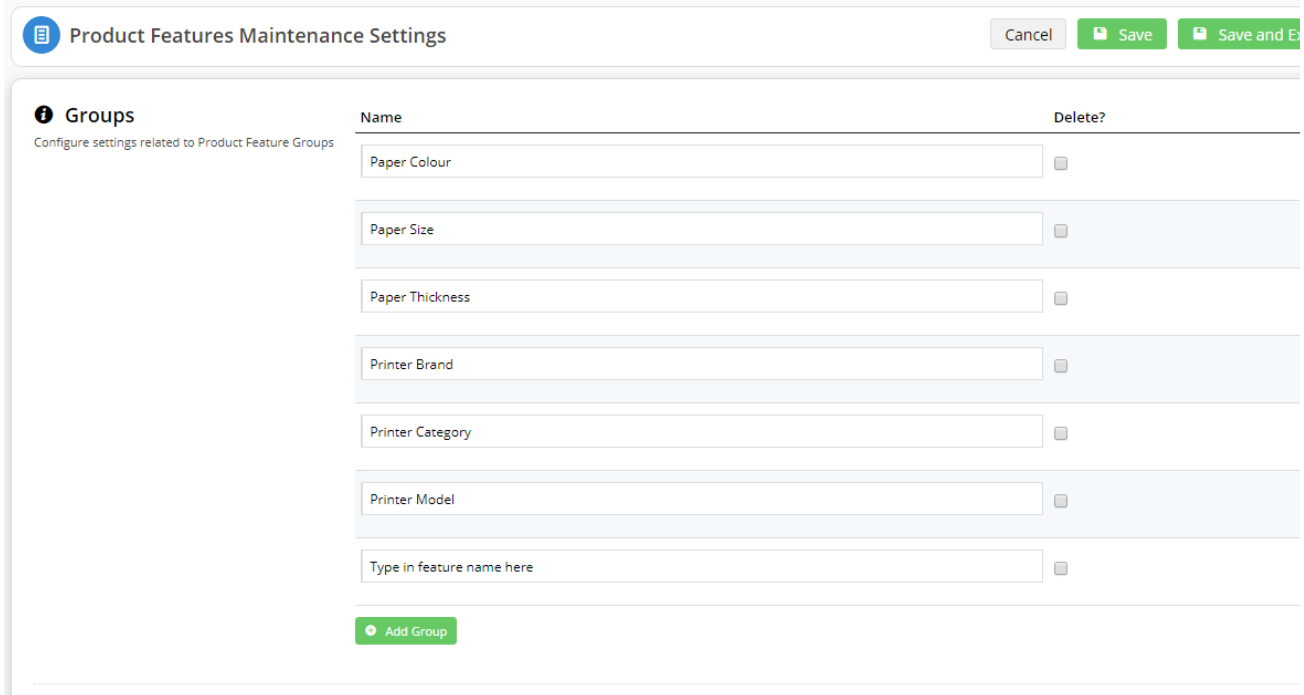

#### 6. Click **Save and Exit**.

- 7. Navigate to **Products & Categories Product Features**.
- 8. Click **Add New Feature**.

9. Type in a **Feature Name** and toggle to **ON** any metadata features. Refer to Product Feature Visibility for more information on these options.

10. The important one for the Product Feature Group functionality is the **Has a Group?** option**. Toggle ON.**

11. Select the relevant product feature group that you created earlier.

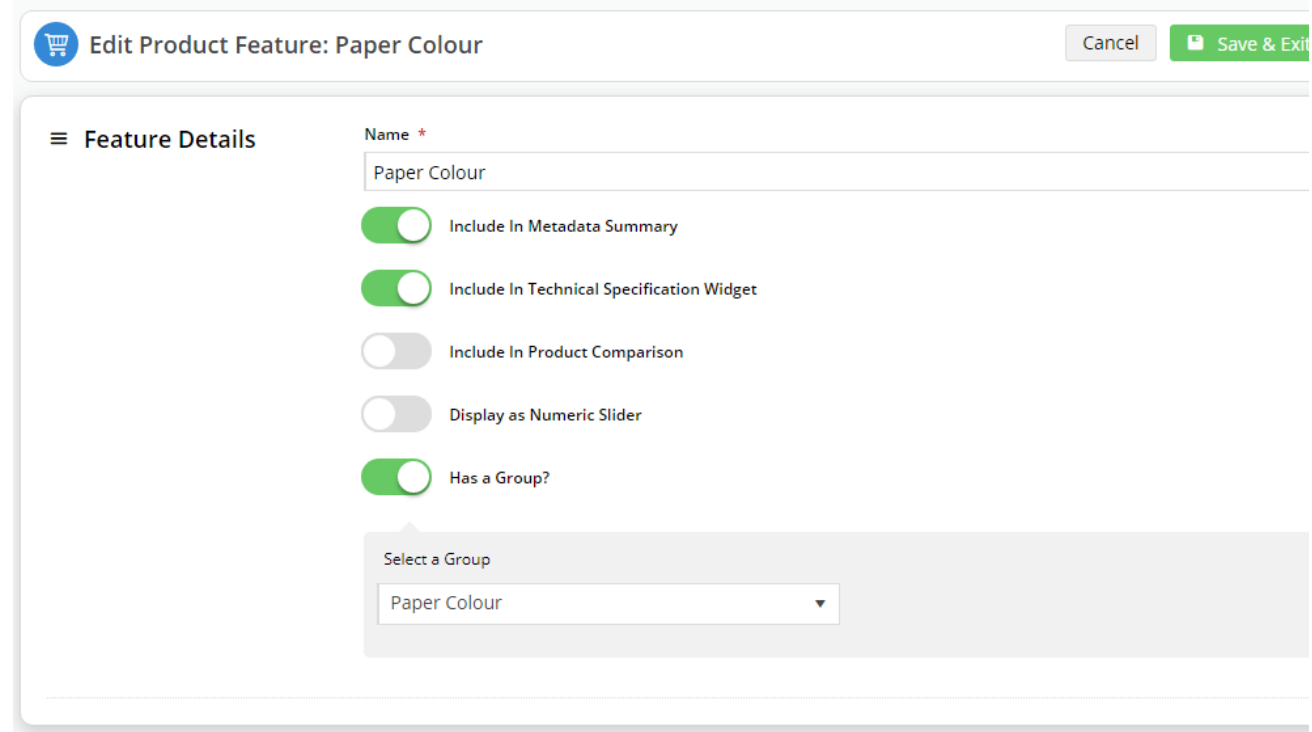

- 12. Repeat steps 8 to 11 for other feature groups.
- 13. Navigate to **Advance Content Custom Widgets**.
- 15. Locate the custom widget and click **Edit**.

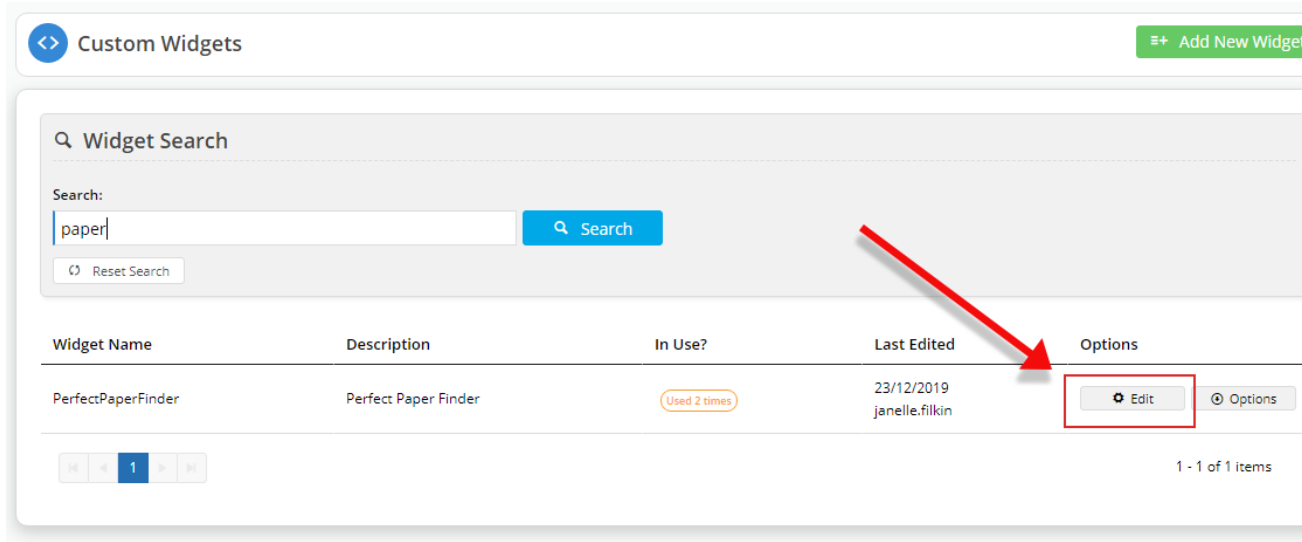

16. Highlighted by a red rectangle and indicated by the red arrow is the custom widget field definitions. These fields are what the administrator will see when configuring the widget to pick up the Product Feature Group names.

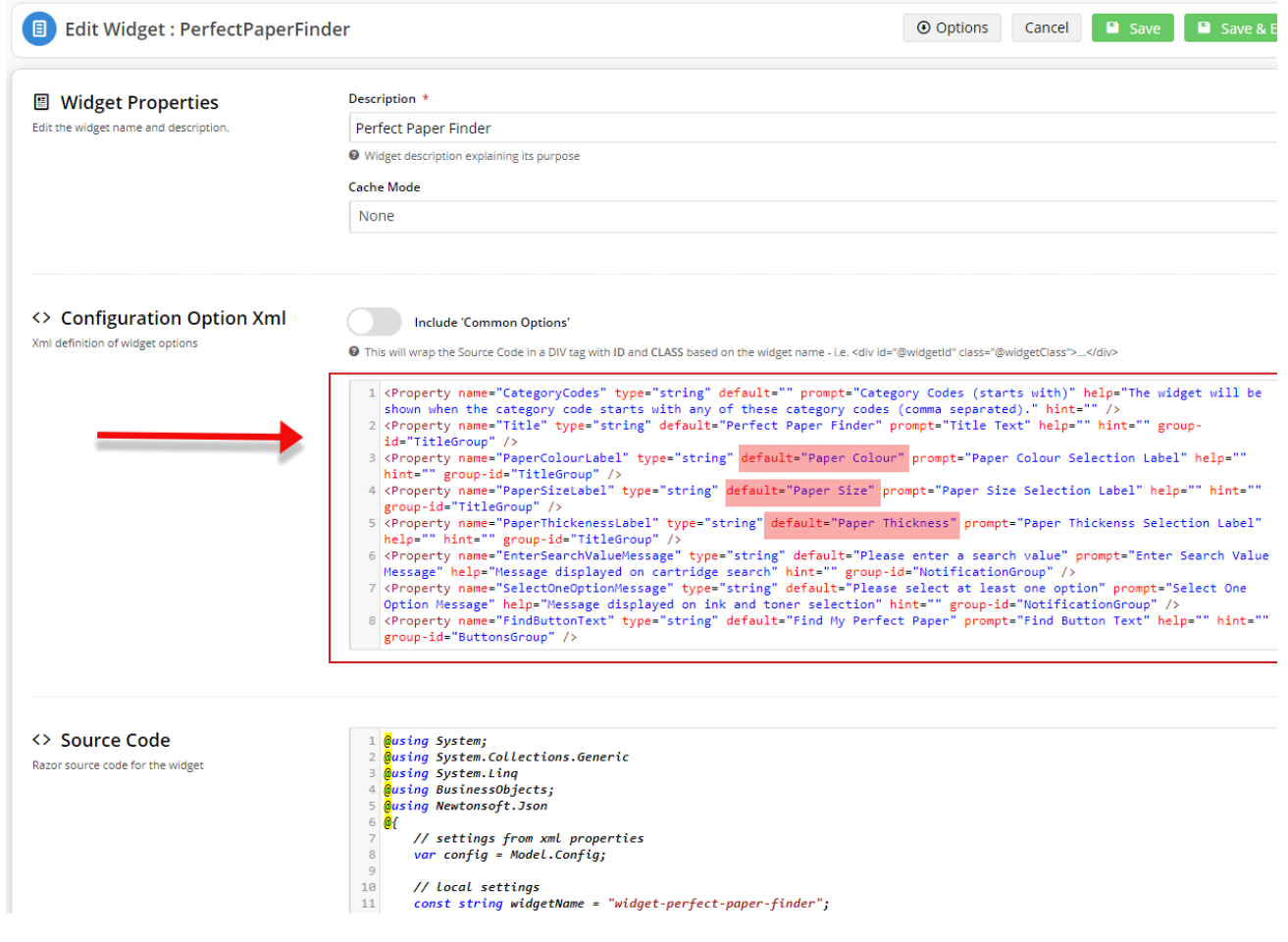

6. Exit out of that window and navigate to Products & Categories Category Maintenance.

7. Drill-down into the categories, noting the category code, until you get to the categories in which the products you wish to feature in a product feature group reside.

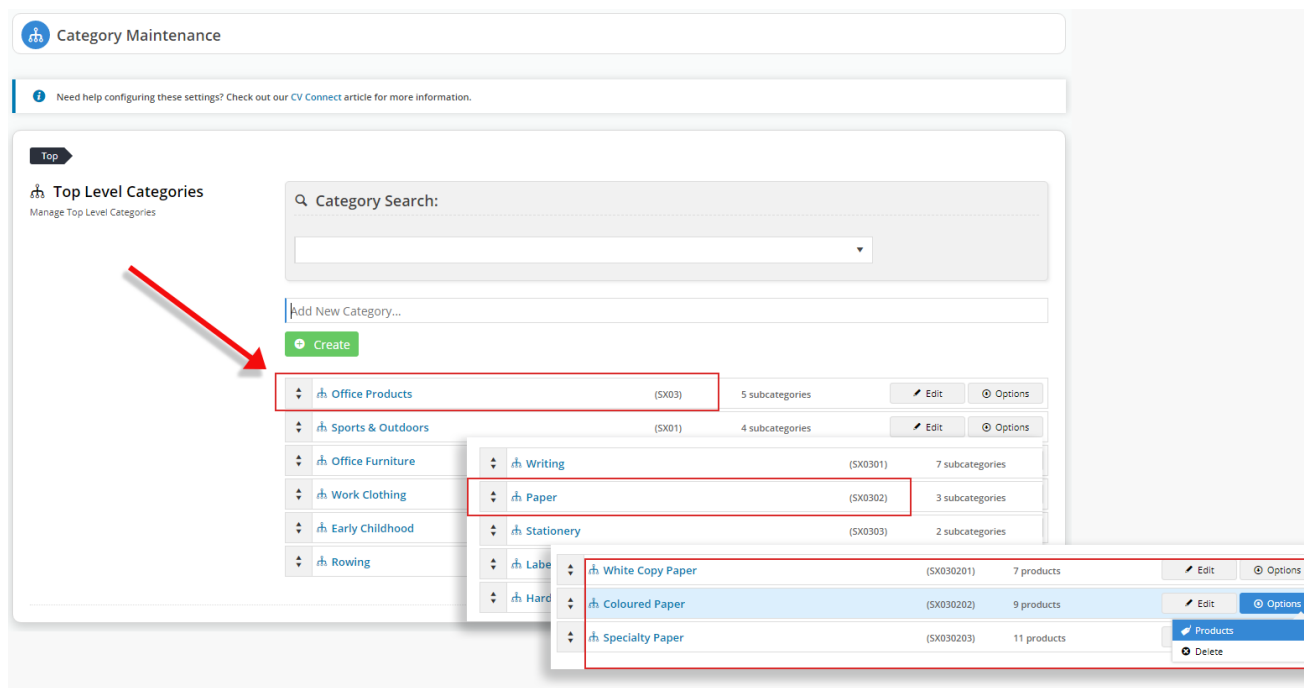

- 17. Hover over **Options** and select **Products**.
- 18. For each product you wish to feature, hover over **Options** and select **Product Maintenance**.

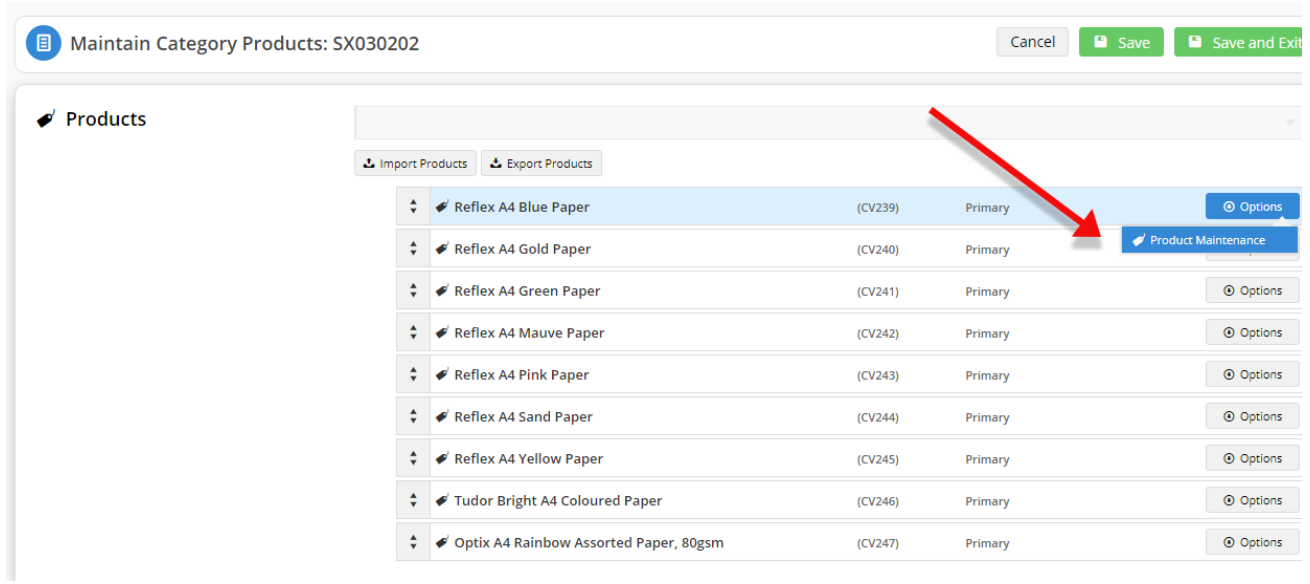

10. Scroll to Features and add each of the product features to the product, matching the Value to that specific product.

#### $\equiv$  Features **Product Features**

 $\ominus$  Collapse Section

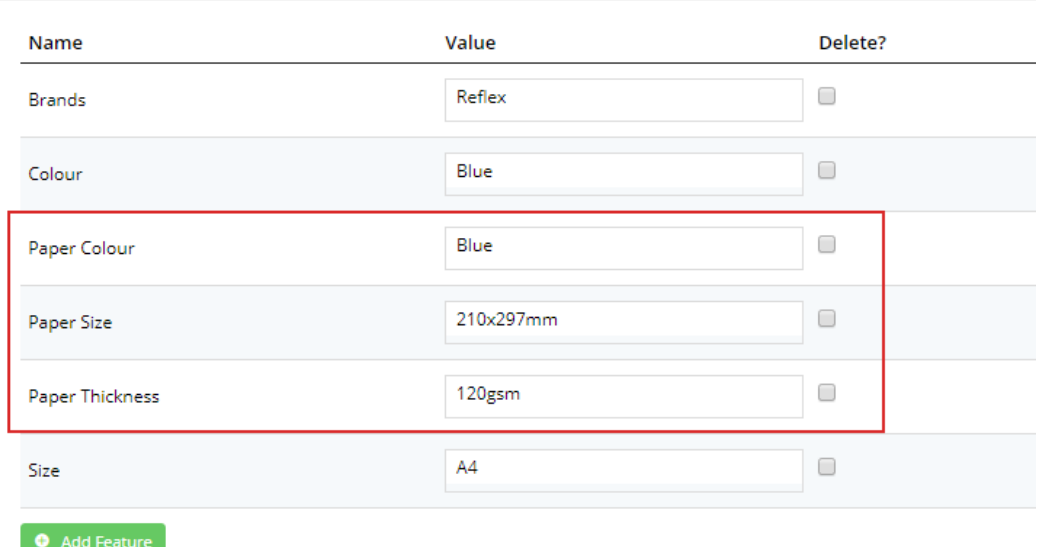

- 19. Click **Save and Exit**.
- 20. Repeat for each product you want customers to find when they use your custom product feature group widget.
- 21. Now we need to situate and customise the custom product feature group widget.
- 22. In the CMS, navigate to **Content Pages & Templates**.

23. We will add our custom widget to the **Product List** page. Locate the **Product List** page (Search or find it under Products) and click **Edit**.

- 24. In the Zone: Title, click **Add Widget**.
- 25. Search for your custom widget: Perfect Paper Finder in our case.
- 26. Click **Add Widget**.
- 27. Add the categories you noted in step 7. These are the categories where the widget will display.

## C CUSTOM:PerfectPaperFinder

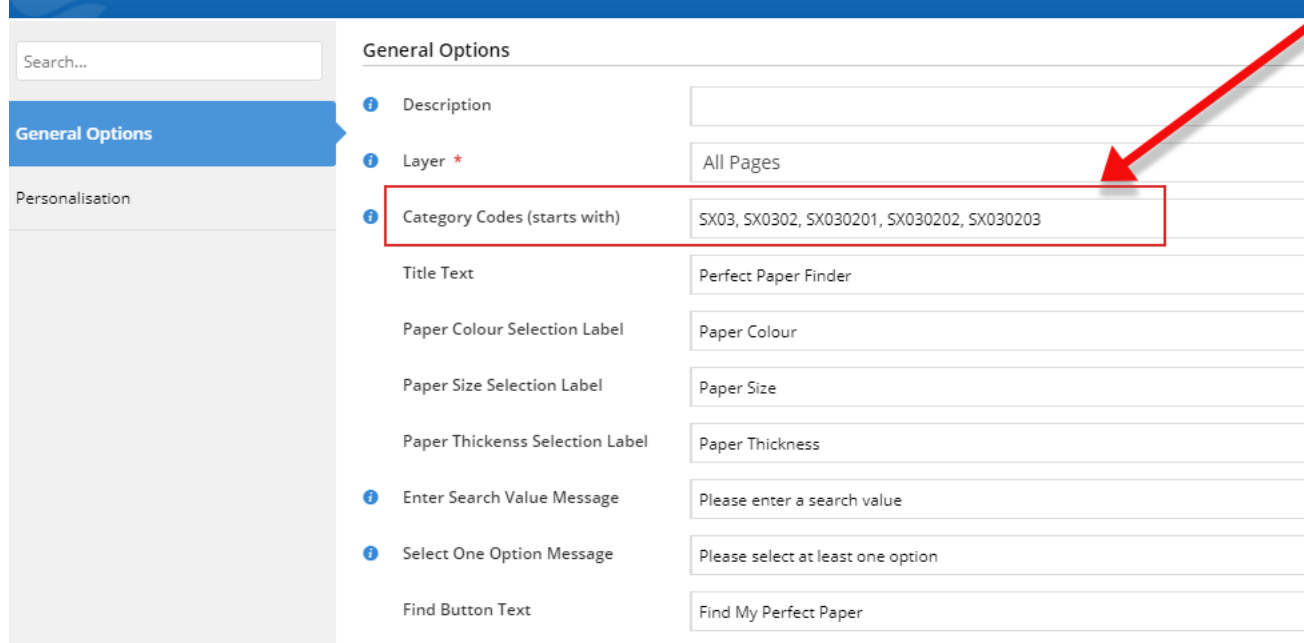

- 28. Note that each product feature label matches those you created. In our case, Paper Colour, Paper Size, Paper Thickness.
- 29. Click **Save** and **Publish** your changes.
- 30. Go to your website.
- 31. Navigate to the starting Category that you defined in the custom widget. In our example, that is SX03: Office Products.
- 32. We can see our custom widget in action.

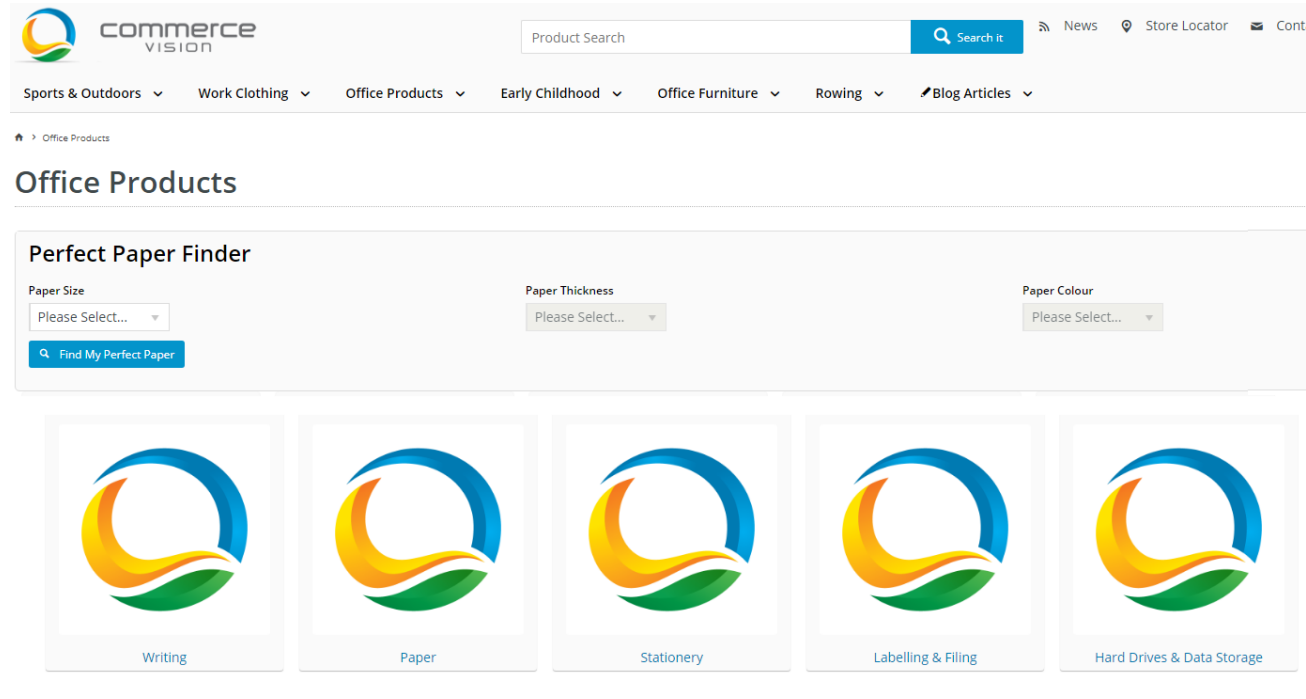

33. You can use the custom widget to drill-down to find products that match your selection.

34. We will start by selecting a size.

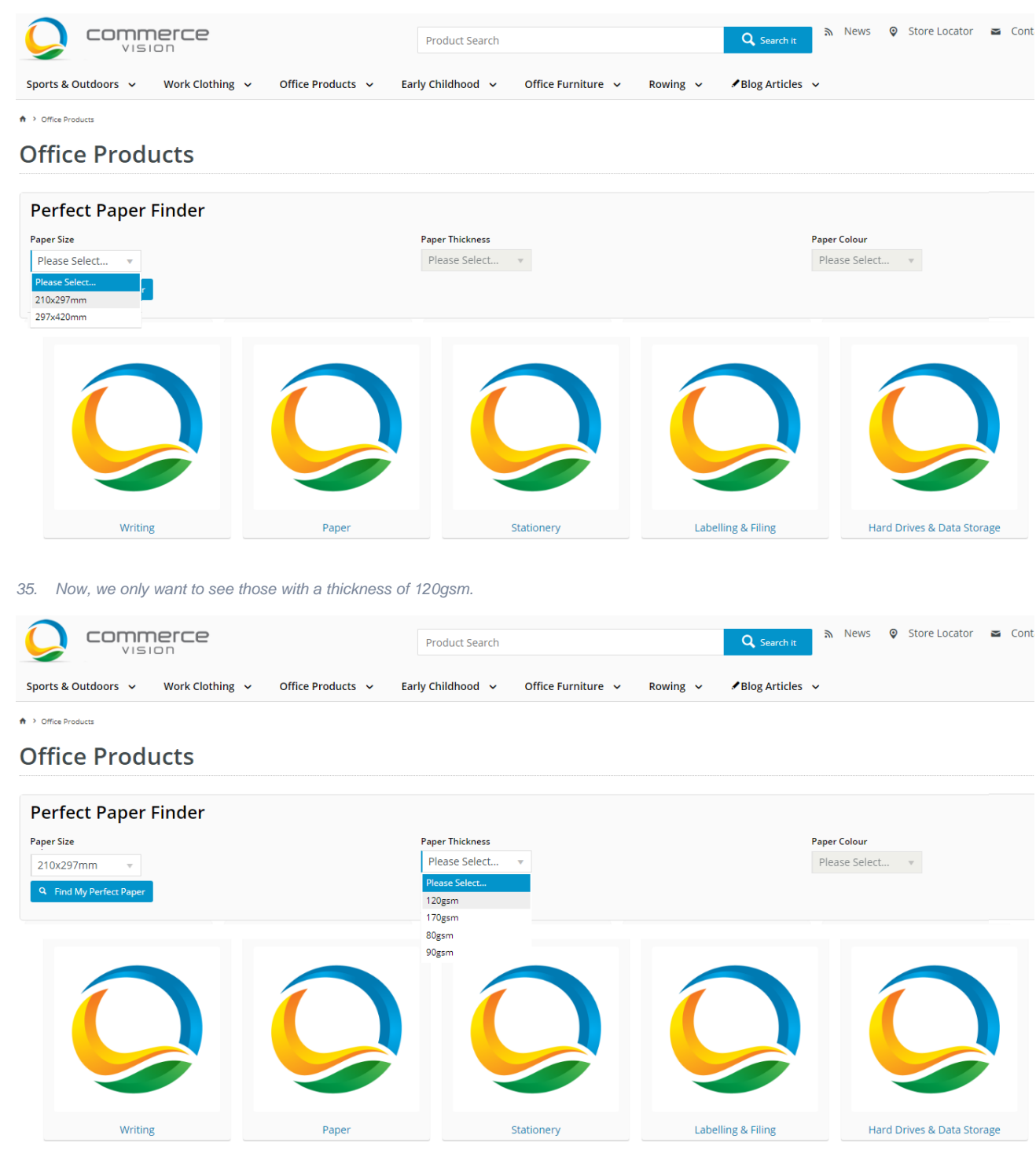

36. Click Find My Perfect Paper to see the results.

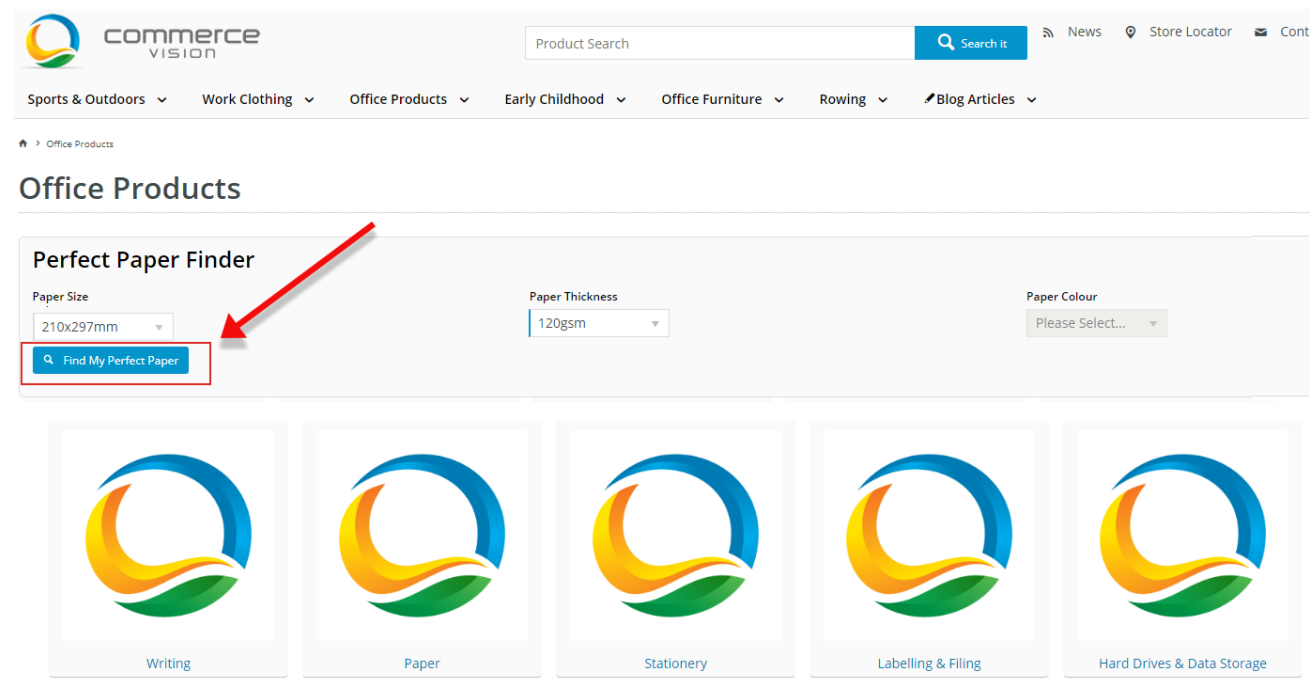

37. If we review those products, we can see that the products are from multiple categories.

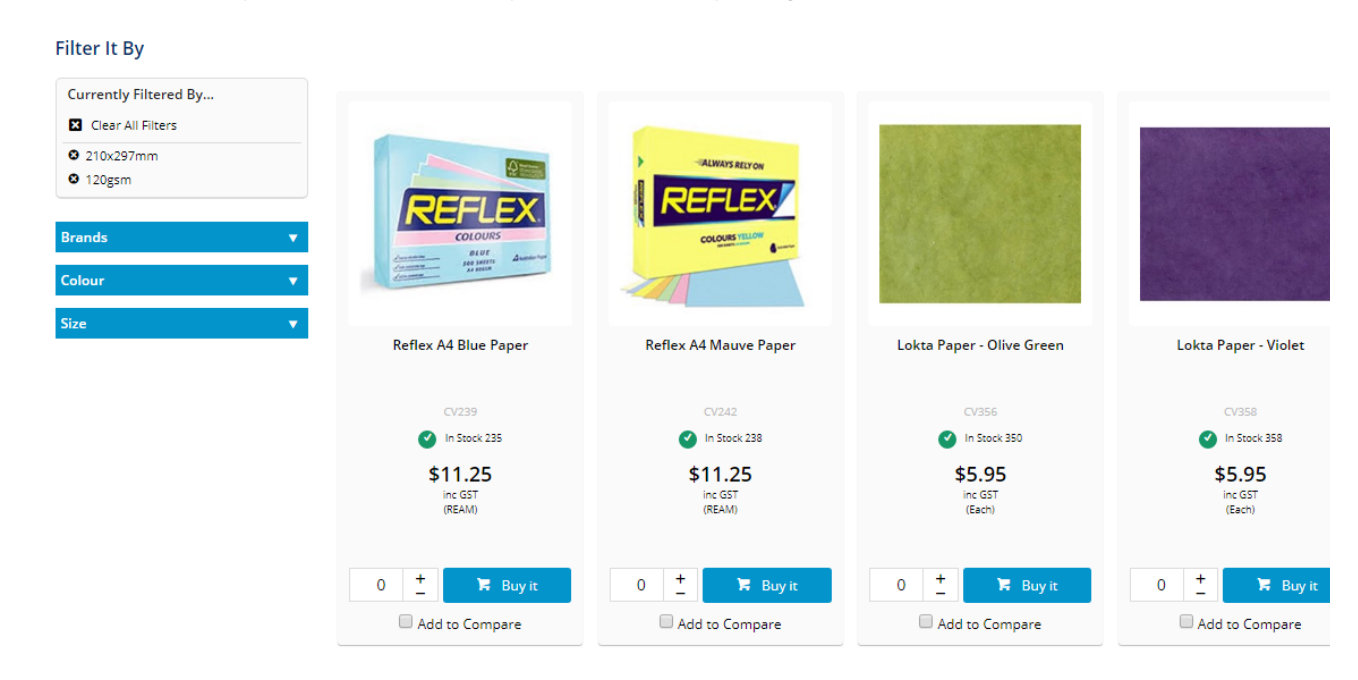

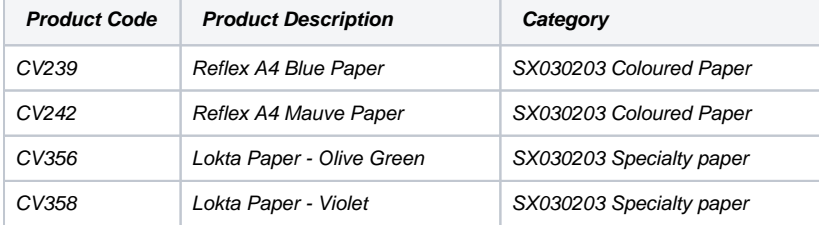

30. Without the Product Features Group custom widget, you would have to delve into each category until you get the product's list, then filter the display.

# **Coloured Paper**

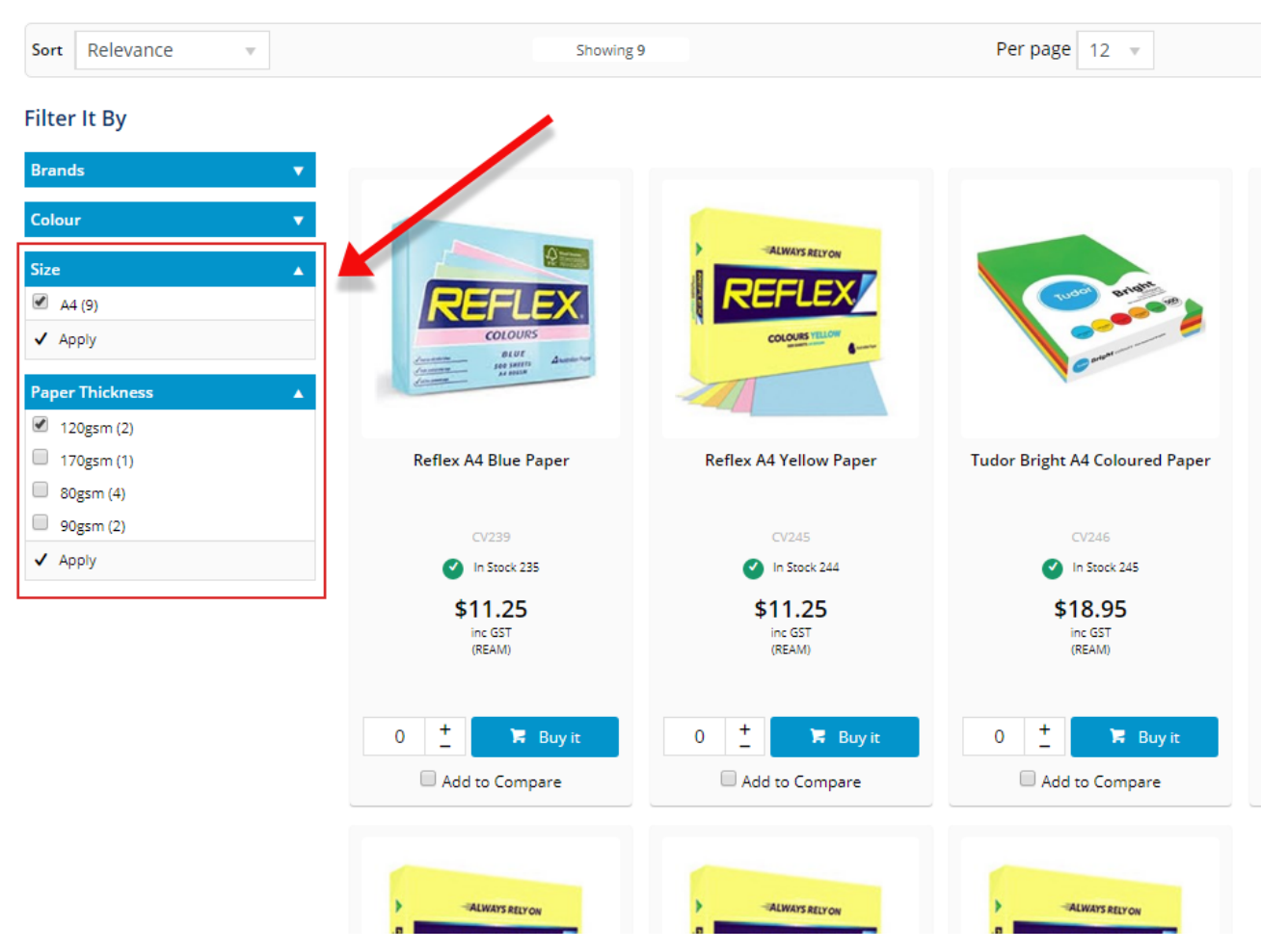

31. Add the products to the compare or click to Buy.

# **Coloured Paper**

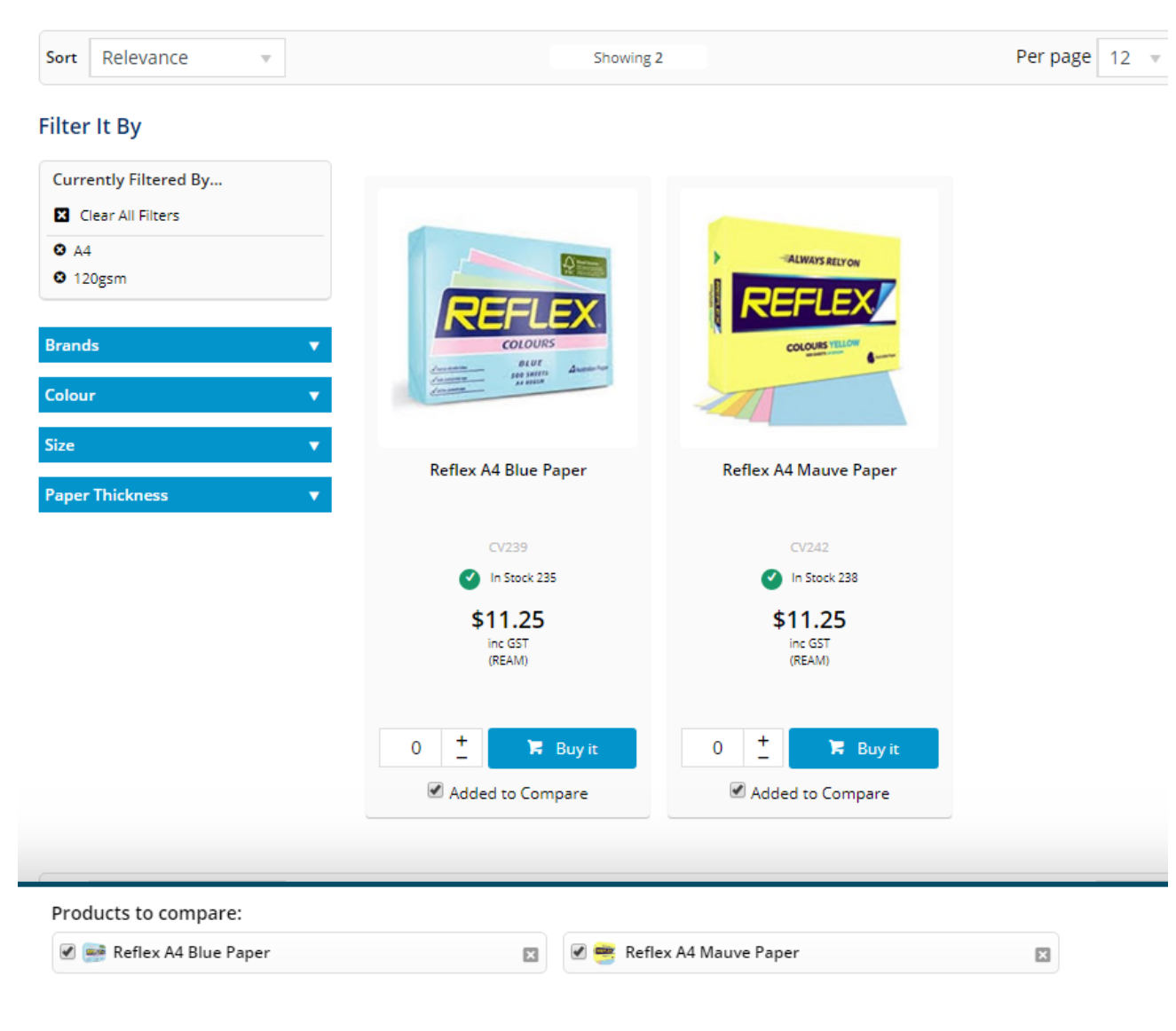

<sup>32.</sup> Repeat that for each category.

## **Specialty Paper**

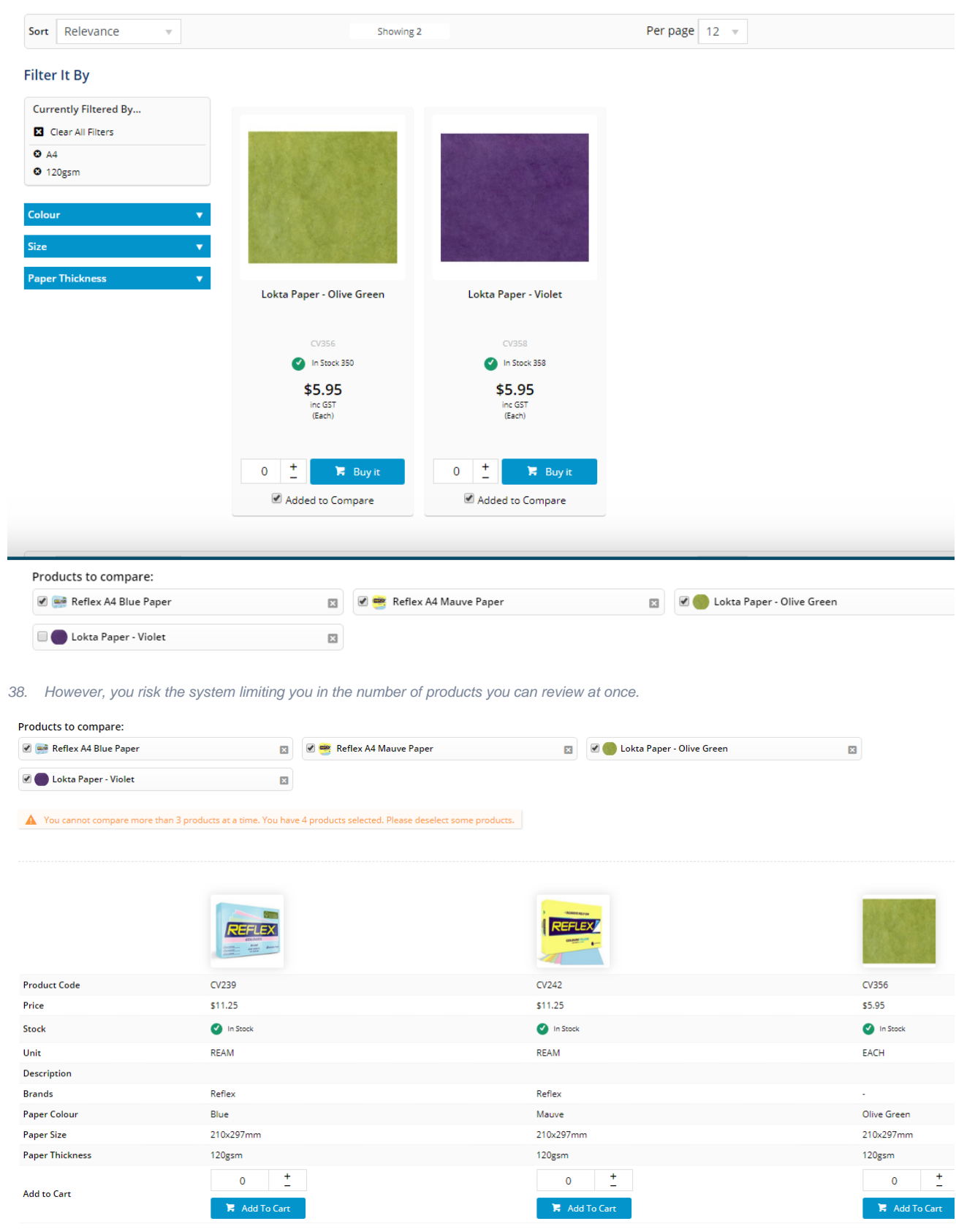

The Product Feature Group custom widget enables your customers to execute drill-down, filtered searches across multiple categories.

### Additional Information

⊙

You can integrate the Product List Filter widget to enable customers to filter further the Product Feature Group custom widget search results.

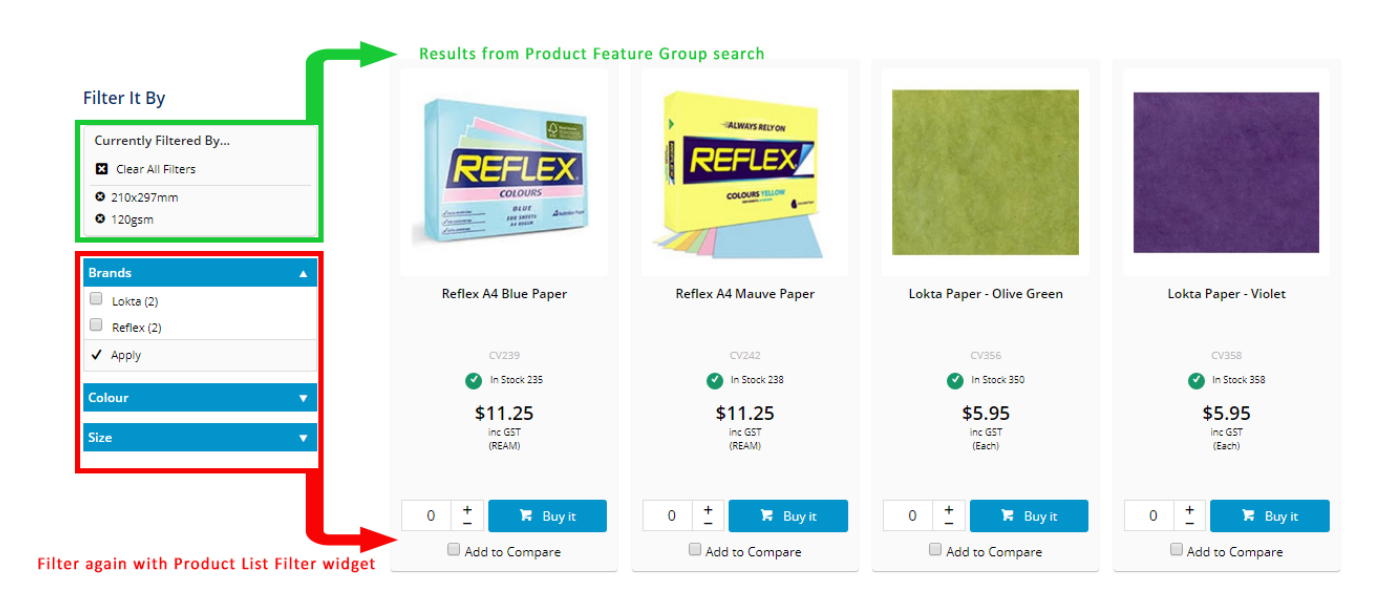

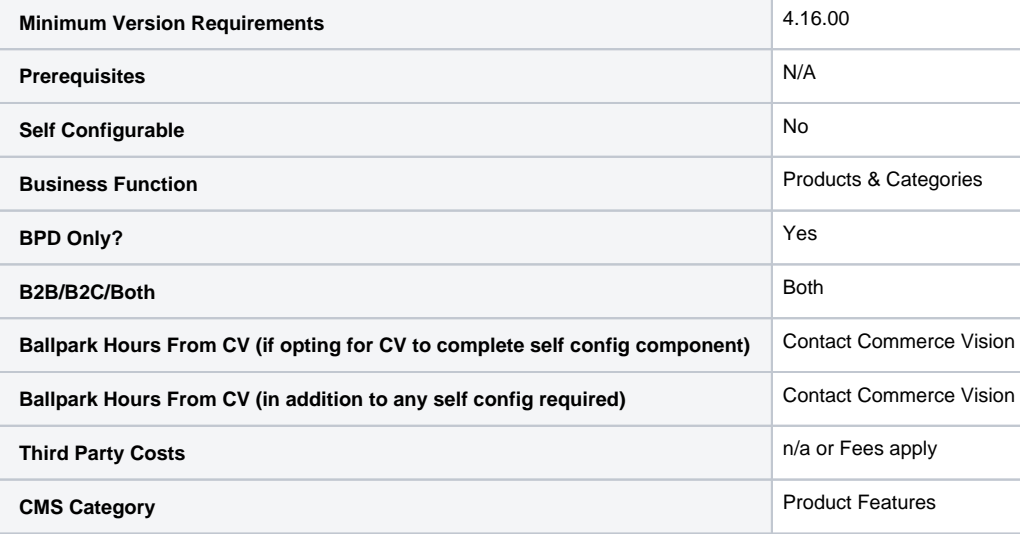

## Related help

[Favourites and Prior Purchases on Product page](https://cvconnect.commercevision.com.au/display/KB/Favourites+and+Prior+Purchases+on+Product+page)

- [Web Category and Product maintenance in PRONTO](https://cvconnect.commercevision.com.au/display/KB/Web+Category+and+Product+maintenance+in+PRONTO)
- [Add Product to Categories in Product Maintenance](https://cvconnect.commercevision.com.au/display/KB/Add+Product+to+Categories+in+Product+Maintenance)
- [Maintain Product Category in Category Maintenance](https://cvconnect.commercevision.com.au/display/KB/Maintain+Product+Category+in+Category+Maintenance)
- [Enforce Pack Quantities Globally](https://cvconnect.commercevision.com.au/display/KB/Enforce+Pack+Quantities+Globally)